# KIV/MKZ, CVIČENÍ 2

verze 2016, v2 L. Pešička

## CO WYZKOUŠÍME

#### Volání aktivity s dialpadem

- Jak z aplikace někomu zatelefonovat
- Vyvolání intentu
- Modifikace UI pro landscape otočení
	- Jak vytvořit jiný layout při otočení telefonu

#### Action bar

- Obsluha položek menu
- Přidání ikony
- Navigace na parent aktivitu

#### Aplikace z více aktivit

**Kontrola vstupu uživatele** 

TELEFONOVÁNÍ - VYVOLÁNÍ AKTIVITY DIALPADU

public void call (View v) {

}

Intent callIntent = new Intent(Intent.ACTION\_DIAL);

> callIntent.setData(Uri.parse("tel:5556")); startActivity(callIntent);

#### DIALPAD

Po stisknutí tlačítka se zobrazí Dialpad

Dovolí uživateli volání zrušit, změnit akci -> uživatel má pod kontrolou

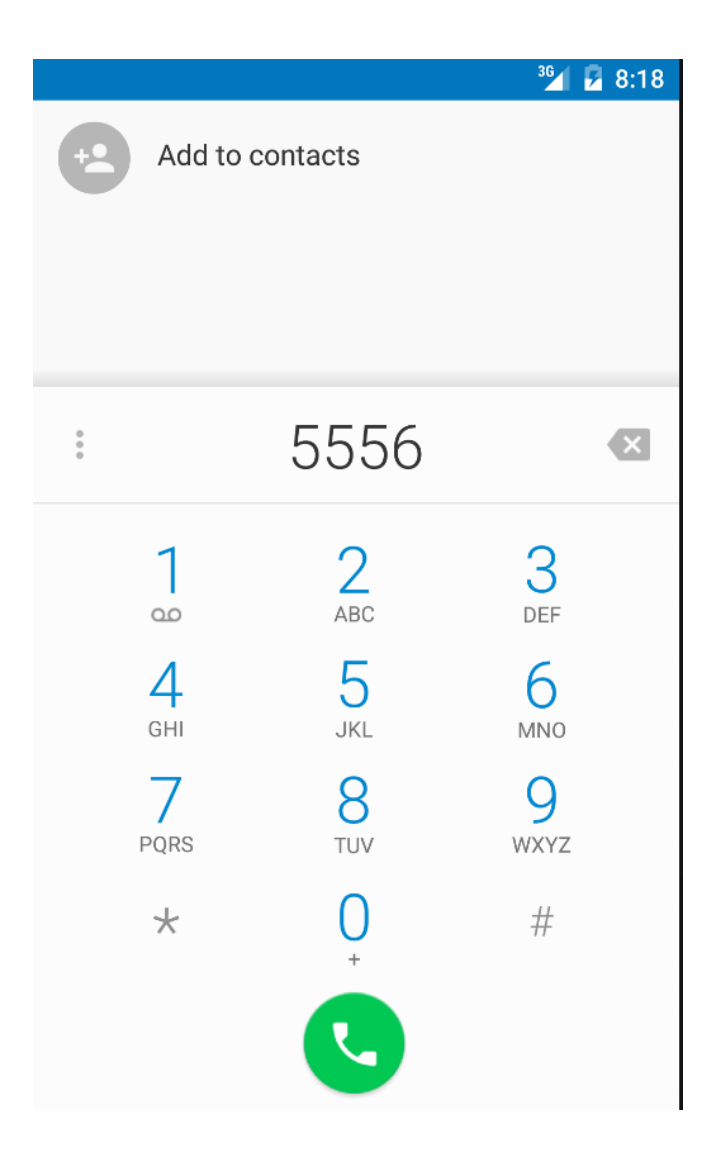

### CO KDYBYCHOM NECHTĚLI DIALPAD?

- Změnit akci na ACTION\_CALL
	- Rovnou volá

#### Vyžaduje přidat právo do manifestu:

- **EXEC** <uses-permission android:name="android.permission.CALL\_PHONE" />
- (přidáme před Application)

#### Vhodnější je používat ACTION\_DIAL

### ZOBRAZENÍ LANDSCAPE

- Emulátor otočíme CTRL+F11
- Layout pravá myš new layout resource file stejný název layout (content\_main.xml), ale přidat modifikátor orientation landscape
- Můžeme navrhnout jiné UI Můžeme volat stejné obsluhy tlačítek Přidejte editační políčko s hintem

### ACTION BAR - ÚPRAVA XML

- Chceme přidat ikonu do action baru pro vyhledávání
- Vložit obrázek do drawable (např. z ikon packu) s názvem action\_search.png nebo .jpg
- Přidat řetězec action\_search do strings.xml

<item android:id="@+id/action\_search" android:icon="@drawable/action search" android:title="@string/action\_search" app:showAsAction="ifRoom" />

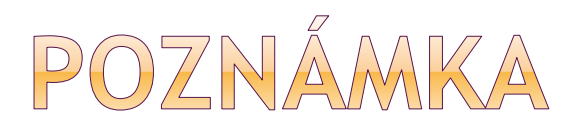

http://stackoverflow.com/questions/28715765 [/what-is-orderincategory-in-actionbar-menu](http://stackoverflow.com/questions/28715765/what-is-orderincategory-in-actionbar-menu-item-why-it-is-use-for)item-why-it-is-use-for

<item

android:id="@+id/action\_settings" android:orderInCategory="100" android:title="@string/action\_settings" app:showAsAction="never" />

### OBSLUHA ACTION BARU

 Upravíme / přidáme obsluhu tlačítek zobrazením Toastu ve funkci **onOptionsItemSelected**:

```
if (id == R.id.action\_settings) {
        Toast.makeText(this, "Zvoleno Setting", 
Toast.LENGTH_LONG).show();
        return true;
     }
if (id == R.id.action\_search) {
        Toast.makeText(this, "Zvoleno Search", 
Toast.LENGTH_LONG).show();
        return true;
     \{My Application
```
### POZNÁMKA K TOASTU

modifikace Toastu, aby používal řetězce ze strings.xml:

Toast.makeText(this, R.string.napis, Toast.LENGTH\_LONG).show();

# PŘIDÁNÍ DRUHÉ AKTIVITY

- Aktivita bude mít jako rodiče hlavní aktivitu
- New Activity Blank Activity
- Nastavime Hierarchical Parent MainActivity
- Jak se projeví v manifestu?

}

public void dalsiAktivita(View v) { Intent i = new Intent(this, Main2Activity.class); startActivity(i);

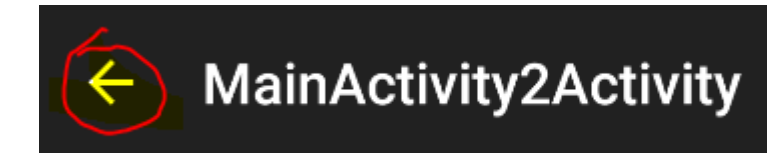

# DRUHÁ AKTIVITA - POČÍTÁNÍ

- Editační pole pro vkládaní textu
- (Text Field Plain text, hint Sem zadej text)
- Tlačítko pocitej
- Lze omezit vstup uživatele např. volbou input type: numbers – přizpůsobí se tomu i klávesnice
- Výhoda hintu nezabírá místo

### OBSLUHA TLAČÍTKA DRUHÉ AKTIVITY

```
public void pocitej (View v) { 
final EditText edit1 = (EditText)findViewById(R.id.editText); 
int c1, vysledek;
try { 
 c1 = Integer.parseInt(edit1.getText().toString()); 
} catch (NumberFormatException e) {
  c1 = 0; edit1.setText(String.valueOf(0));
}
vysledek = c1 + 1;
edit1.setText(String.valueOf(vysledek));
}<br>}
```
## VZHLED DRUHÉ AKTIVITY

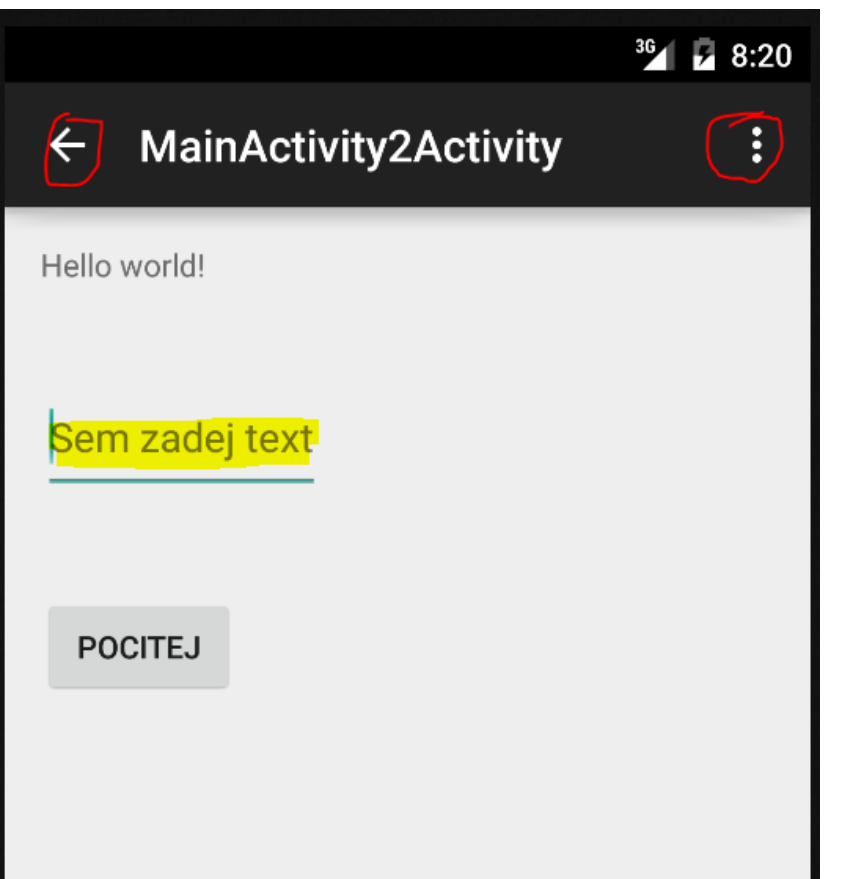

## WYZKOUŠET SAMPLE APLIKACI

- Uzavřít projekt
- Import an Android code sample
	- Action Bar Compat List Popu Menu
- Je zde hodně ukázkových aplikací, z kterých je možné se poučit, co a jak v Androidu udělat